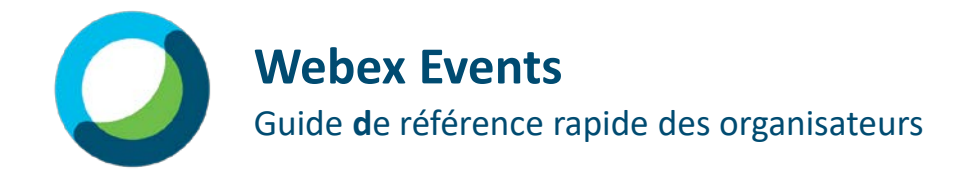

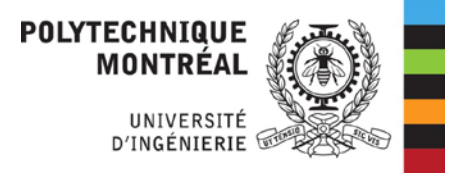

# Contrôles pour événement

Les contrôles d'événement sont faciles à trouver et restent toujours accessibles en bas de votre écran. Les commandes des panneaux Participants et Chat sont regroupées et déplacées vers la droite, de sorte qu'elles s'alignent sur la section du panneau de votre écran et s'ouvrent lorsqu'elles sont sélectionnées.

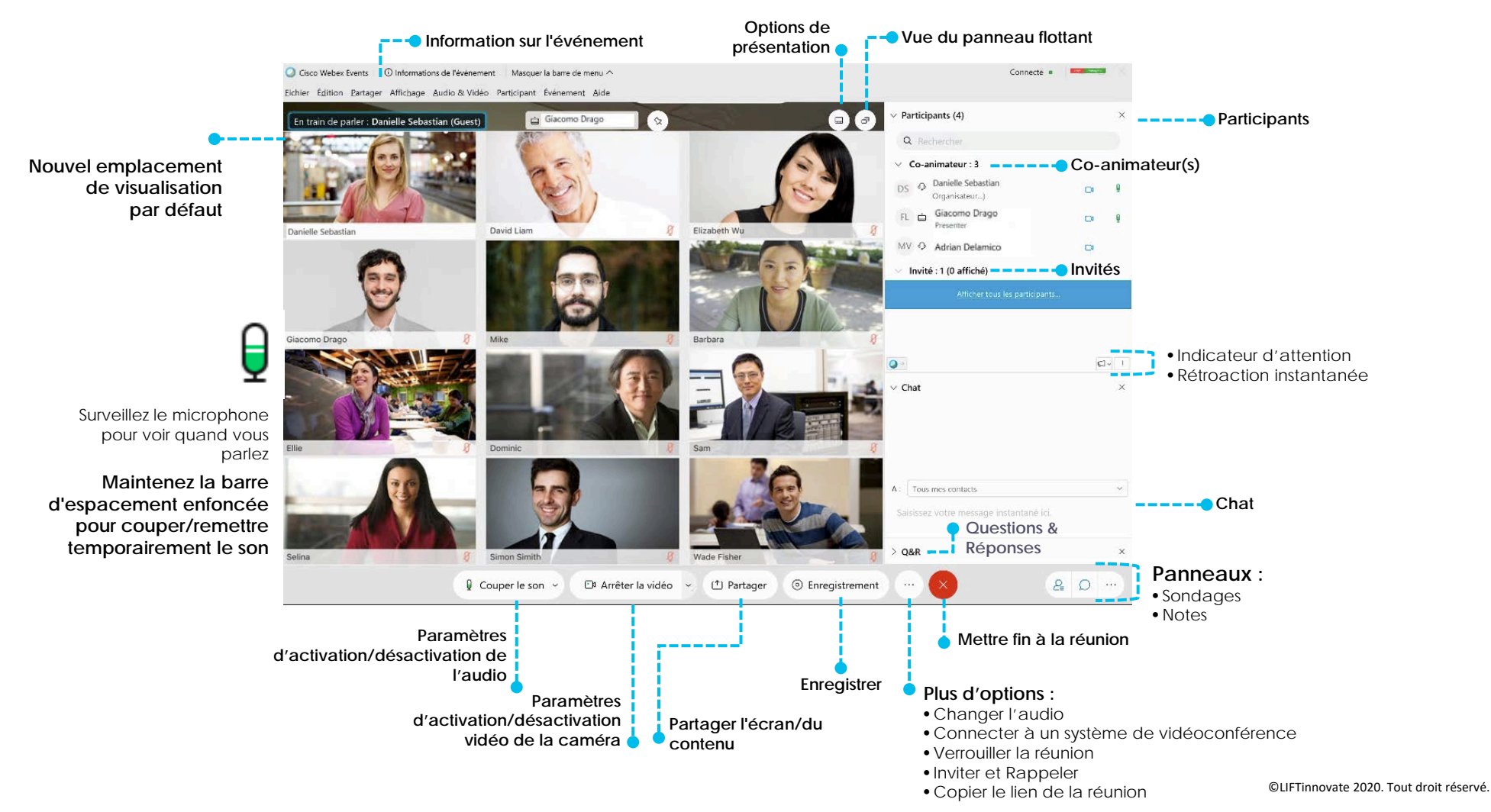

# Planifiez un événement

Vous souhaitez organiser un événement – que faire?

Webex Events vous permet de planifier et d'automatiser facilement votre événement, avec inscription et bien d'autres options!

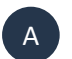

Connectez-vous à votre site Webex et sélectionnez **Webex Events**.

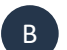

Allez à **Organiser un événement** et **Programmer un événement.**

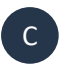

D

Entrez l'information relative à la réunion, y compris les modèles de courriel et les conditions d'inscription.

Puis, cliquez sur **Programmer cet événement.**

Programmer cet événement

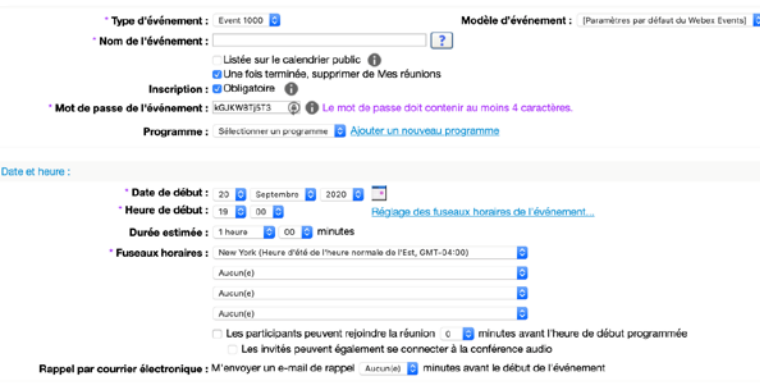

# Options de planification utiles

Même si les paramètres par défaut fonctionnent généralement bien pour un événement ordinaire, voici quelques réglages spéciaux auxquels il faut prêter attention:

#### **Inscription obligatoire**

Souhaitez-vous que vos participants s'inscrivent à l'avance afin de recueillir leurs données et/ou d'approuver leur participation. Sélectionnez cette case! Remarque : cette option n'est disponible que si vous limitez l'invitation aux seuls participants invités.

#### **Mise en sourdine à l'entrée pour tous les participants**

Il est important de vérifier que cette case est cochée, sinon vous entendrez un « ding » pour chaque participant qui se joindra à l'événement.

#### **Qui peut voir la liste des participants**

Voulez-vous que tous vos participants aient accès aux personnes qui se sont jointes, ou seulement l'organisateur, l'animateur et les co-animateur(s)?

#### **Inviter des amis**

Cette option vous permet de contrôler si les personnes inscrites sont autorisées à inviter d'autres personnes à cet événement.

#### **Formulaire d'inscription**

Y a-t-il des données particulières que vous devez capturer auprès des participants lorsqu'ils s'inscrivent? Si c'est le cas, il vous suffit de personnaliser votre formulaire d'inscription.

#### **Autorisation requise**

Vous avez la possibilité d'approuver automatiquement toutes les personnes qui s'inscrivent, ou de les approuver manuellement vous-même.

#### **Mot de passe d'inscription**

Si vous organisez un événement privé, vous pouvez renforcer la sécurité en exigeant un mot de passe pour s'inscrire.

# Partagez les détails de votre événement

Après avoir planifié un événement, il est temps de le partager avec les autres. Vous avez la possibilité de les inviter directement à partir du système de planification de l'événement, mais l'un des moyens les plus simples est de copier l'information nécessaire et de la faire connaître de façon appropriée (site Web, campagne par courriel, médias sociaux, etc.).

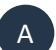

Après avoir sélectionné vos paramètres et cliqué sur «Programmer cet événement», le système affichera les détails de la réunion.

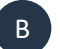

Copiez et partagez «Adresse de l'événement pour **les participants**» avec les participants.

C

Copiez et partagez «Adresse de l'événement pour **les co-animateurs**» avec tous les animateurs/conférenciers/co-animateurs.

Remarque : Il est important de ne pas mélanger les deux liens!

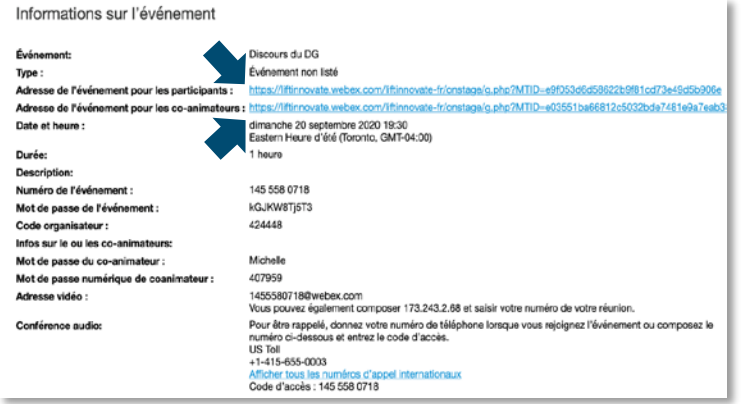

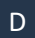

Si l'inscription est obligatoire, ce lien permettra également aux participants de s'inscrire, mais vous pouvez obtenir le lien d'inscription officiel en vous ajoutant comme participant et en copiant l'information de l'invitation automatisée à l'événement Webex que vous recevez.

### Gérez les inscriptions ou éditez l'événement

Il peut être nécessaire de gérer les personnes qui s'inscrivent à votre événement avant la tenue de celui-ci.

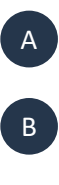

Dans la vue moderne, sélectionnez **Réunions** et cliquez sur l'événement**.**

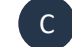

Au bas de la page d'information, sélectionnez **Gérer les inscriptions**.

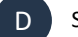

Sélectionnez **Approuvées** ou **Refusée** pour chaque inscription.

E Pour éditer un événement, sélectionnez **Éditer Réunion** aussi au bas de la page.

### Commencez un événement

Connectez-vous à votre site Webex.

Commencer un événement n'a jamais été aussi facile! Lorsque le moment est venu pour vos participants de se joindre à vous, mettez votre événement sur pied en un rien de temps.

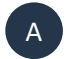

Connectez-vous à votre site Webex.

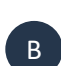

C

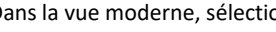

Dans la vue moderne, sélectionnez **Réunions**.

Démarrer

Trouvez votre événement et sélectionnez **Démarrer**.

# Participez à un événement

Contrairement aux événements en personne, il n'y a pas de soucis de stationnement, de signature ou de badges; les participants et les animateurs n'ont qu'à cliquer sur le lien qui leur est communiqué, d'entrer leurs renseignements et voilà c'est fait!

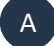

Sélectionnez le **lien** dans le courriel d'invitation (ou là où le lien a été communiqué).

B

C

Les détails de participation doivent s'inscrire automatiquement. Si ce n'est pas le cas, entrez simplement les coordonnées et le mot de passe de l'événement qui se trouvent dans l'invitation/confirmation envoyée par courriel.

Sélectionnez **Rejoindre maintenant**.

# Comprenez les rôles

Il est important de comprendre le rôle que chaque personne jouera pendant un événement et de savoir que les participants se joindront via un lien différent des autres rôles.

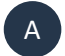

**Organisateur :** Contrôleur ultime de l'événement et de tous les participants. Une seule personne peut être l'organisateur d'un événement.

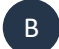

**Animateur :** Fournit du contenu pendant un événement.

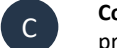

**Co-animateur(s) :** Peut aider le présentateur à contrôler la réunion et participe à la présentation.

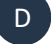

**Invités :** Regarde l'événement, ne peut pas mettre le son, n'a pas de vidéo et soumet des questions via les outils de Q-R.

# Connectez-vous à l'audio et à la vidéo

S'assurer que vous êtes connecté à l'audio et à la vidéo vous permet de participer pleinement à l'événement et d'être plus connecté que jamais.

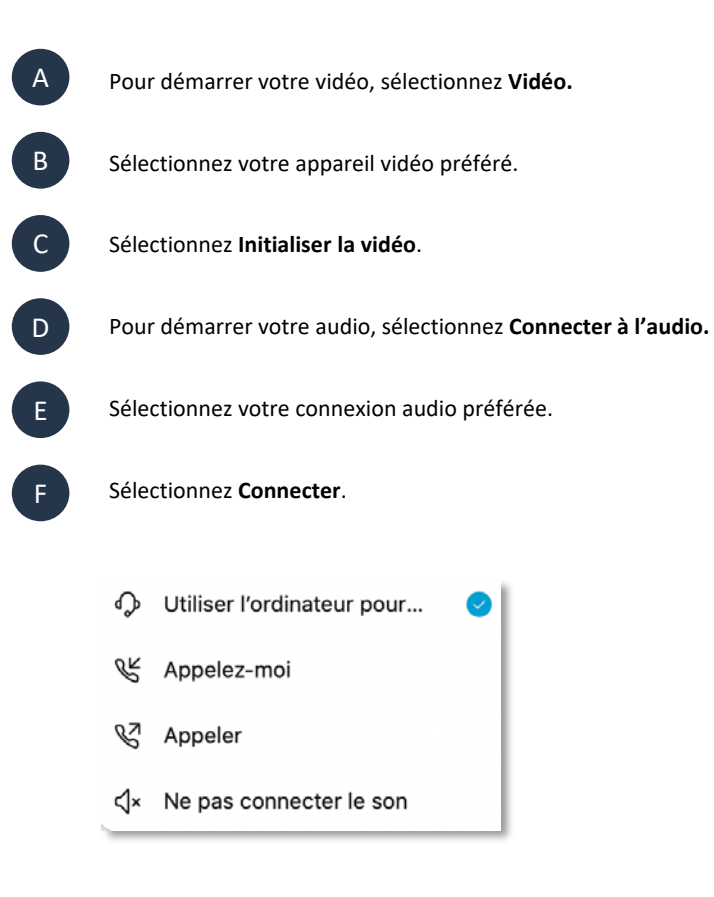

### Questions-réponses

Utilisez les outils de questions-réponses pour parler avec votre auditoire sans avoir à perturber le déroulement de la présentation. Voici quelques fonctions associées aux questions-réponses :

- Répondre aux questions dans les fils de discussion
- Définir la priorité des questions
- Marquer une question comme «répondue oralement»
- Répondre à une question en privé
- Reporter une question
- Rejeter une question
- Désigner une personne pour répondre à une question
- Enregistrer les questions-réponses une fois terminé; Fichier > Enregistrer

# Gérez les sondages

Utilisez des sondages pour recueillir de l'information auprès de vos participants. C'est un moyen efficace d'obtenir des résultats sur place!

Les types de questions comprennent :

- Choix multiple réponses multiples
- Choix multiple réponse unique
- Réponse courte

**Remarque :** Vous pouvez accéder plus tôt à un événement pour préparer vos questions de sondage à l'avance. Vous pouvez même sauvegarder les questions de sondage pour pourvoir les réutiliser dans des événements ultérieurs.

Vous avez également la possibilité de désigner quelqu'un comme « coordonnateur de sondage » si nécessaire.

### Faites une session d'apprentissage

Les sessions d'apprentissages permettent à l'organisateur et aux autres panélistes de pratiquer et/ou de se préparer pour un événement avant de le tenir officiellement. Elles sont semblables à une répétition générale, sauf que seul l'organisateur peut commencer et terminer cette session.

Utilisez cette occasion pour vous assurer que les animateurs sont en mesure de se connecter à leur audio et vidéo, de régler l'éclairage vidéo et les paramètres, de pratiquer le partage de contenu, de mettre en sourdine, de parler de l'ordre du jour, de préparer des sondages, de poser des questions, de tester les questions-réponses, etc.

Dans la fenêtre Event, sélectionnez **Event** > **Commencer la session d'apprentissage**.

audio ou vidéo et procédez à la répétition.

Confirmez que les animateurs n'ont pas de problèmes

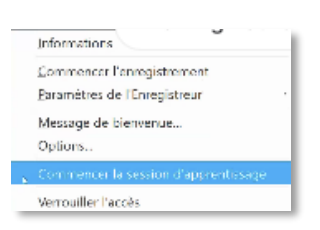

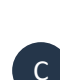

A

B

Une fois terminée, indiquez clairement à tous les animateurs que la séance de pratique se termine et que l'événement commence maintenant, puis sélectionnez **Event > Terminer la session d'apprentissage**.

**REMARQUE :** Pendant la séance de pratique, une barre jaune sera affichée en haut de la fenêtre Webex.

#### Cisco Webex Events (Practice Session)

**SÉANCE DE PRATIQUE INTERMÉDIAIRE :** Les séances de pratique peuvent aussi avoir lieu à miparcours si les panélistes doivent tenir une « réunion privée » à l'écart de tous les autres participants. L'organisateur doit indiquer très clairement aux animateurs quand ils sont en séance de pratique « privée » et quand ils ne le sont pas, pour éviter toute violation des renseignements confidentiels.

# Enregistrez un événement

L'enregistrement des événements est un moyen efficace de tenir informés ceux qui n'ont pas pu participer. Non seulement cela permet de gagner du temps en relayant l'information, mais cela peut être fait automatiquement, ce qui permet un partage plus complet et plus cohérent de l'information.

Pour changer la vue de l'enregistrement, avant l'événement, connectez-vous à votre site Webex, allez dans les préférences, puis dans enregistrement pour choisir la vue souhaitée.

#### **ACCÈS ET GESTION DES ENREGISTREMENTS D'ÉVÉNEMENT :**

Pour accéder et gérer l'enregistrement de votre événement, connectez-vous à votre site Webex, sélectionnez **Webex Events** et sous **Organiser un événement**, sélectionnez **Mes enregistrements d'événements**. Il est à noter que les enregistrements ne sont pas accessibles immédiatement et qu'ils ne sont conservés que pendant 30 jours.

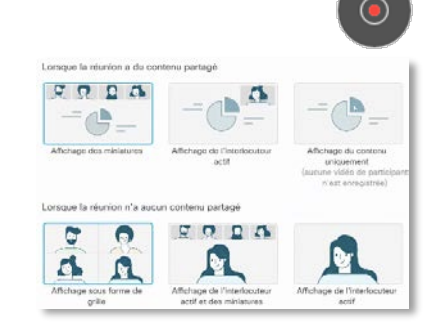

# Options spéciales

#### **CONTRÔLE DU SON**

Lorsque vous organisez des événements avec beaucoup de personnes, le contrôle du son devient vital pour leur réussite. Vous pouvez couper le son à l'entrée et mettre en sourdine manuellement tous ceux (même les animateurs) qui peuvent avoir un fond sonore bruyant, en cliquant avec le bouton droit de la souris sur leur nom dans le panneau des participants.

Si vous permettez aux participants de poser des questions en direct par le biais de l'audio, vous ferez la même chose, à savoir cliquer avec le bouton droit de la souris sur leur nom pour rétablir leur son, puis le couper à nouveau une fois terminé.

#### **PARAMÈTRES DES PARTICIPANTS**

Il peut être important de contrôler les différentes fonctions auxquelles les participants ont accès. Voici quelques exemples de fonctions que vous pouvez activer et désactiver : chat, commentaires, lever la main, questions-réponses, etc. Allez à Event > Options pour accéder à ces contrôles de fonctions.

#### **EXPULSER SI NÉCESSAIRE**

Il peut arriver que vous ayez une personne perturbatrice, inappropriée, etc. L'organisateur a toujours la possibilité d'expulser quelqu'un de l'événement en cliquant simplement avec le bouton droit de la souris sur son nom et en sélectionnant « Expulser ».

### Partagez un contenu

Gardez tout le monde informé en partageant presque n'importe quel type de contenu pendant une réunion ou un événement. Vous pouvez partager tout votre écran avec d'autres personnes, ou choisir les fichiers et les applications que vous souhaitez partager en gardant le reste (fenêtres contextuelles et autres documents) privé.

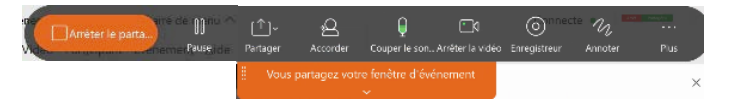

**BARRE D'OUTILS WEBEX :** Pendant le partage, la barre d'outils Webex se déplace vers le haut de l'écran, où elle se cache jusqu'à ce que vous passiez dessus avec votre souris.